TVA-MRS (日本バレーボール協会登録管理システム)による

大会申込みおよび MRS メンバー一覧の出力方法について

東京都高体連バレーボール専門部男子部

以下の大会については、MRS から申込を行ってください。

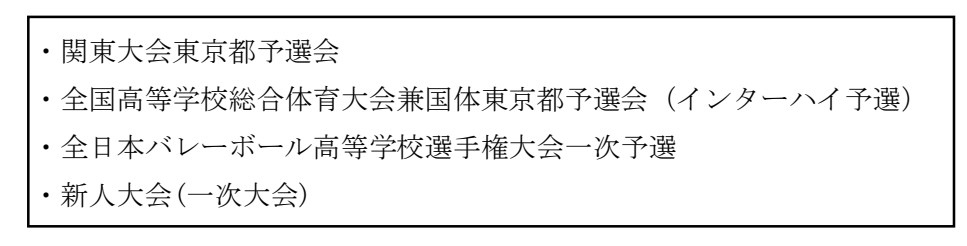

※「新人大会(決勝大会)」については、抽選会への出席をもって申込とします。

【注意】

- ・MRS による申込みとは別に、大会当日に試合会場にて、18名の登録メンバーを記入して公印を押した 「申込用紙」(申込み時にダウンロードする)と「MRS メンバー一覧」を提出して下さい。その際に、大 会参加費も合わせて納入してください。
- ・関東大会予選のみ、個人登録費が未納の状態でも登録されている部員が1名以上いれば申込が可能です が、出場する全ての選手は大会当日までに登録と個人登録費の納付を完了しなければなりません。大会 に出場できるのは、当日に提出される「MRS メンバー一覧」に「納付済み」と記載がある選手のみです。

MRS による申込み手順

<STEP1>大会検索・申込

①責任者のマイページにログインする。

JVA-ID 取得時に設定したログイン ID (メールアドレスまたは任意の文字列) とパスワードでマイページにロ グインしてください。

②チーム一覧を表示する。

マイページ上部のメニュータブ中の「チーム管理」タブをクリックします。

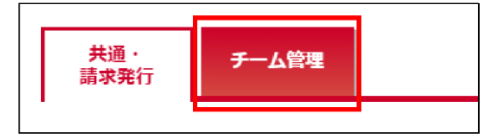

③大会に参加するチームを選択する。

チーム一覧が表示されるので、大会に申込みを行うチームの「チーム名」リンクをクリックします。

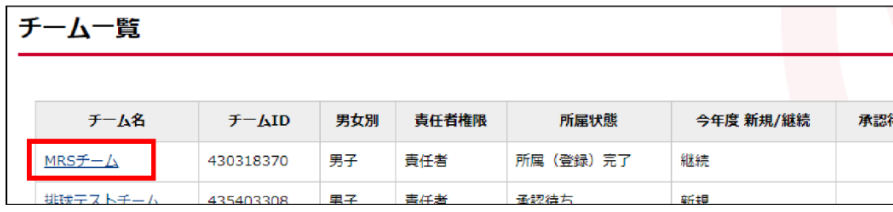

④申込みをする大会を検索する。

・チームのマイページが表示されるので、その中部にある「大会申込管理」セクションにある「大会申込」リ ンクをクリックします。

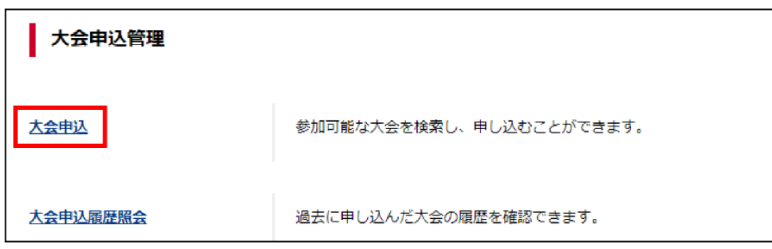

・大会検索画面が表示されるので、申込状況の「未申込」をチェックし、「検索」ボタンをクリックします。

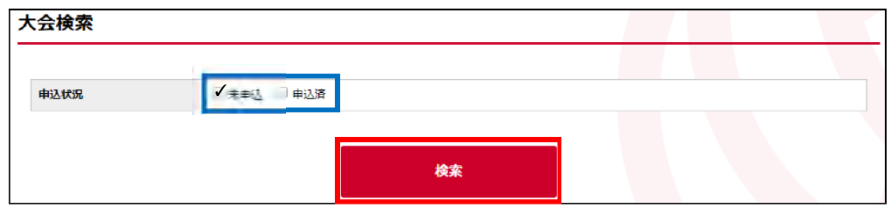

⑤大会の詳細ページを表示する。

未申込みの大会一覧が表示されるので、申込みを行う大会の「部門名」リンク(高等学校-男子6人制)をク リックします。

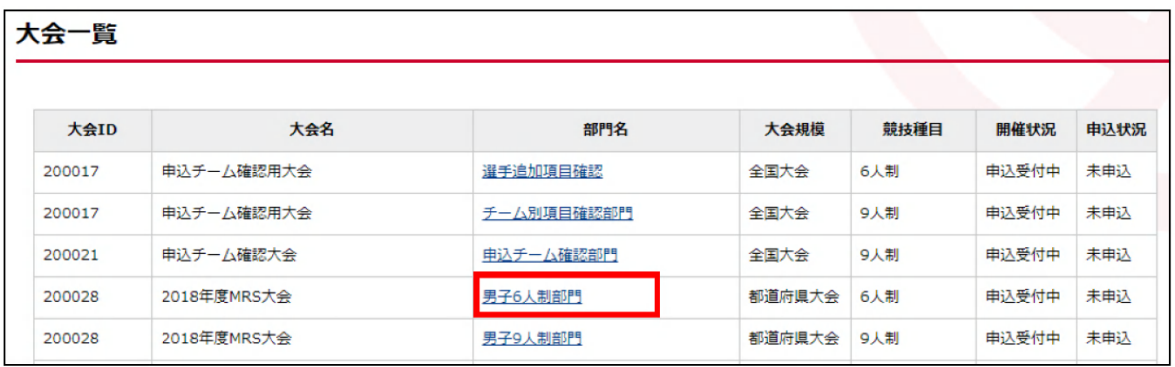

⑥申込用紙をダウンロードする。

大会の詳細情報画面が表示されるので、内容を確認した後、「大会関連資料」から、「申込用紙」のリンクをク リックしてダウンロードします。

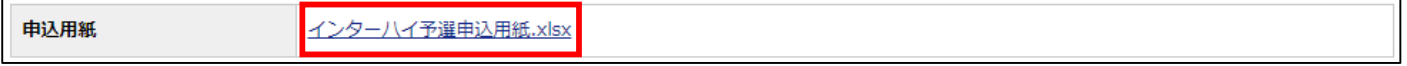

⑦大会の申込み手続きを開始し、チーム情報の入力ページを表示する。

大会の詳細情報画面ページ下部の「本部門に申し込む」ボタンをクリックします。

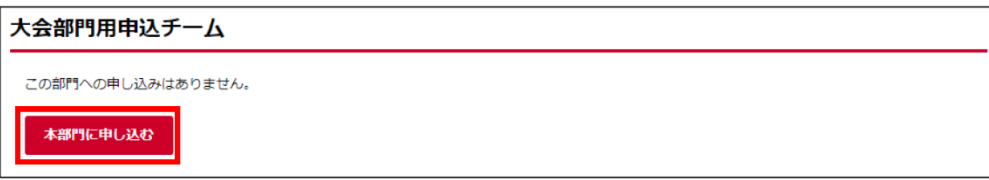

<STEP2>申込チーム情報入力

①担当者情報を入力する。

申込チームの情報を入力する画面が表示されるので、ページ中部の「大会部門用申込チーム」セクションに表 示されている「申込担当者情報」を入力します(過去に入力した情報が残っている場合があります)。

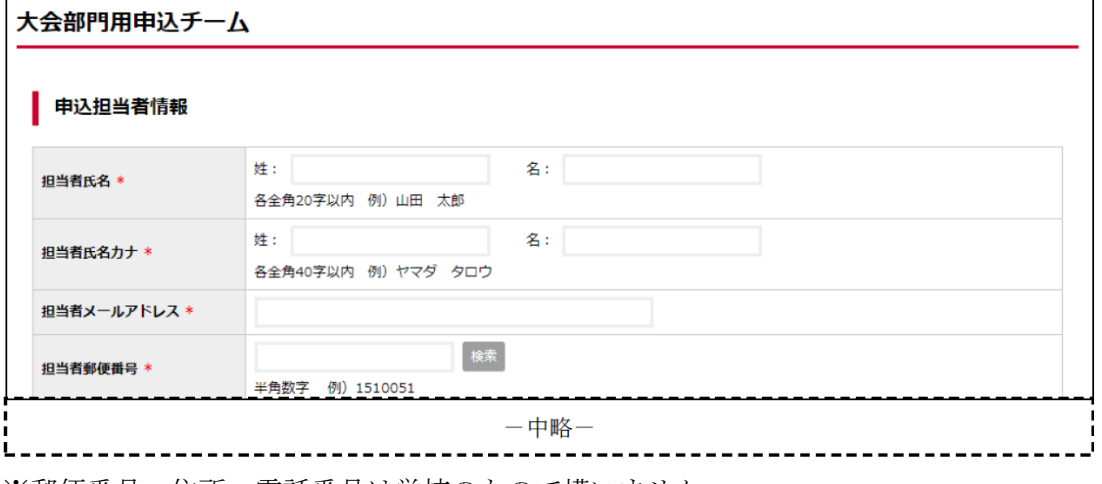

※郵便番号・住所・電話番号は学校のもので構いません。

※メールアドレスは責任者の先生に直接連絡のつくものを入力してください。

②大会部門用申込チーム情報を入力する。

「申込担当者情報」の下にある「大会部門用申込チーム情報」を入力します(過去に入力した情報が残ってい る場合があります。大会部門用画像は登録しません)。

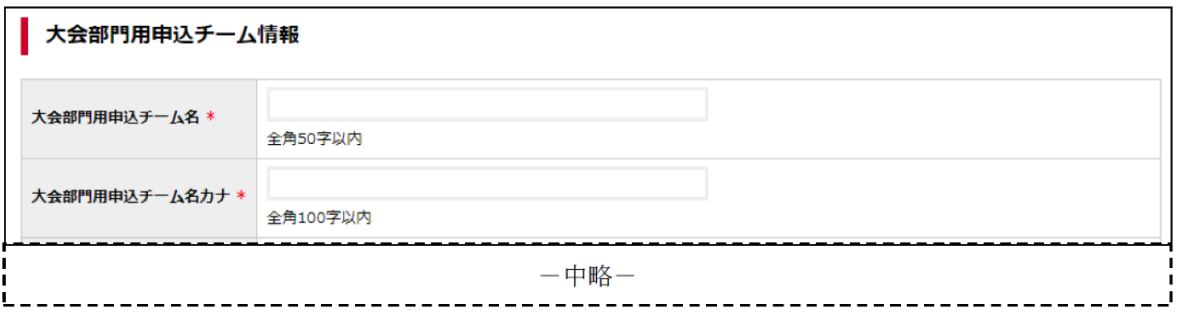

③「申込担当者情報」と「大会部門用申込チーム情報」の入力を完了する。

ページ下部の「申込選手・スタッフ入力へ」ボタンをクリックします。

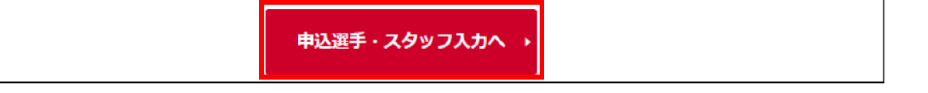

<STEP3>選手の仮登録・申込完了

① 選手を仮登録する。

申込選手を登録する画面が表示されるので、ページ下部 の「チームメンバーから追加」ボタンをクリックします。 所属選手の一覧が表示されるので、その中から6名以上を

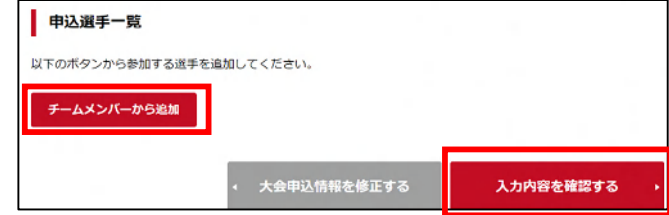

選択し、「選択したメンバーを追加」ボタンをクリックします。ページ下部の「申込選手一覧」に所属選手が6名 以上表示されていることを確認し、「入力内容を確認する」ボタンをクリックします。

※ここで登録する申込選手は仮のものであり、試合当日に提出する申込用紙に記載される18名以内の選手が正 式な登録選手となります。申込用紙に記載される選手と異なっていても構いません。

②申込内容を確認する。

申込内容の確認画面が表示されるので、内容を確認し、「本部門に申し込む」ボタンをクリックする。

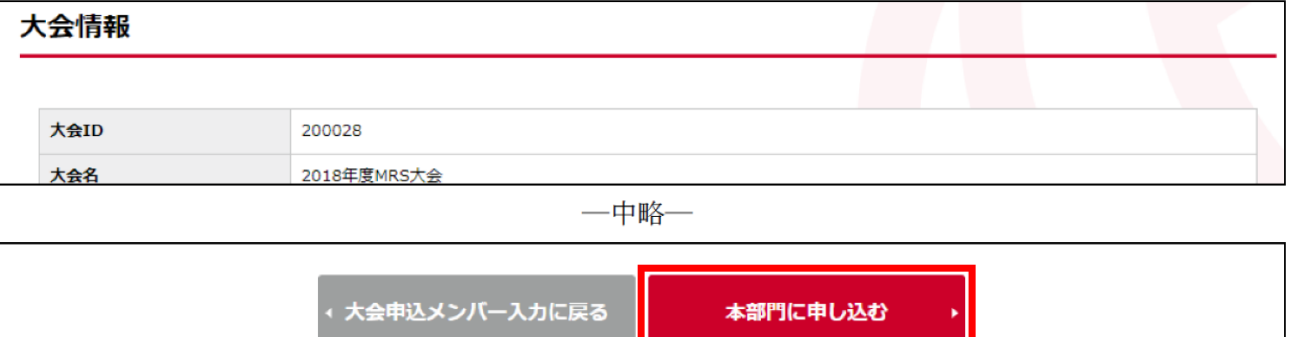

## ③大会申込が完了する。

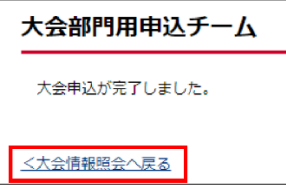

補足

【申込用紙をダウンロードし忘れた場合】

①大会申込管理項目の「大会申込」をクリックします。

- ②「申込済」にチェックを入れて検索ボタンをクリックすると、申込み済の大会一覧が表示されるので、「部門 名」をクリックします。
- ③大会の詳細情報画面が表示されるので、「大会関連資料」から、「申込用紙」のリンクをクリックしてダウン ロードします。
- ※大会申込管理項目の「大会申込履歴参照」からは、申込用紙をダウンロードすることはできません。

【申込みを取り消す場合】(申込受付期間内であれば、申込を取り消すことができます)

①大会申込管理項目の「大会申込」をクリックします。

- ②「申込済」にチェックを入れて検索ボタンをクリックすると、申込済の大会一覧が表示されるので、「部門 名」をクリックし、大会情報を表示します。
- ③大会情報照会画面ページ下部に表示されている「大会部門用申込チーム」のチーム名リンクをクリックしま す。
- ④申込内容の詳細が表示されるので、ページ下部に表示されている「大会申込を取消する」ボタンをクリック します。
- ⑤申込取消画面が表示されるので、申込情報を確認し間違いが無ければ、ページ下部の「大会への申込を取り 消す」ボタンをクリックします。

⑥大会の申込取消が完了します。

※申込受付期間が過ぎてしまった場合は、競技委員長までご連絡ください。

## 【JVA-MRSのメンバー一覧】

プレーヤー用のリストとして使用します。

提出された書類は大会本部で預かります。

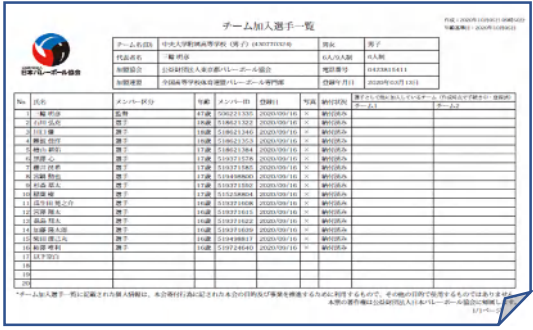

メンバー一覧の出力方法

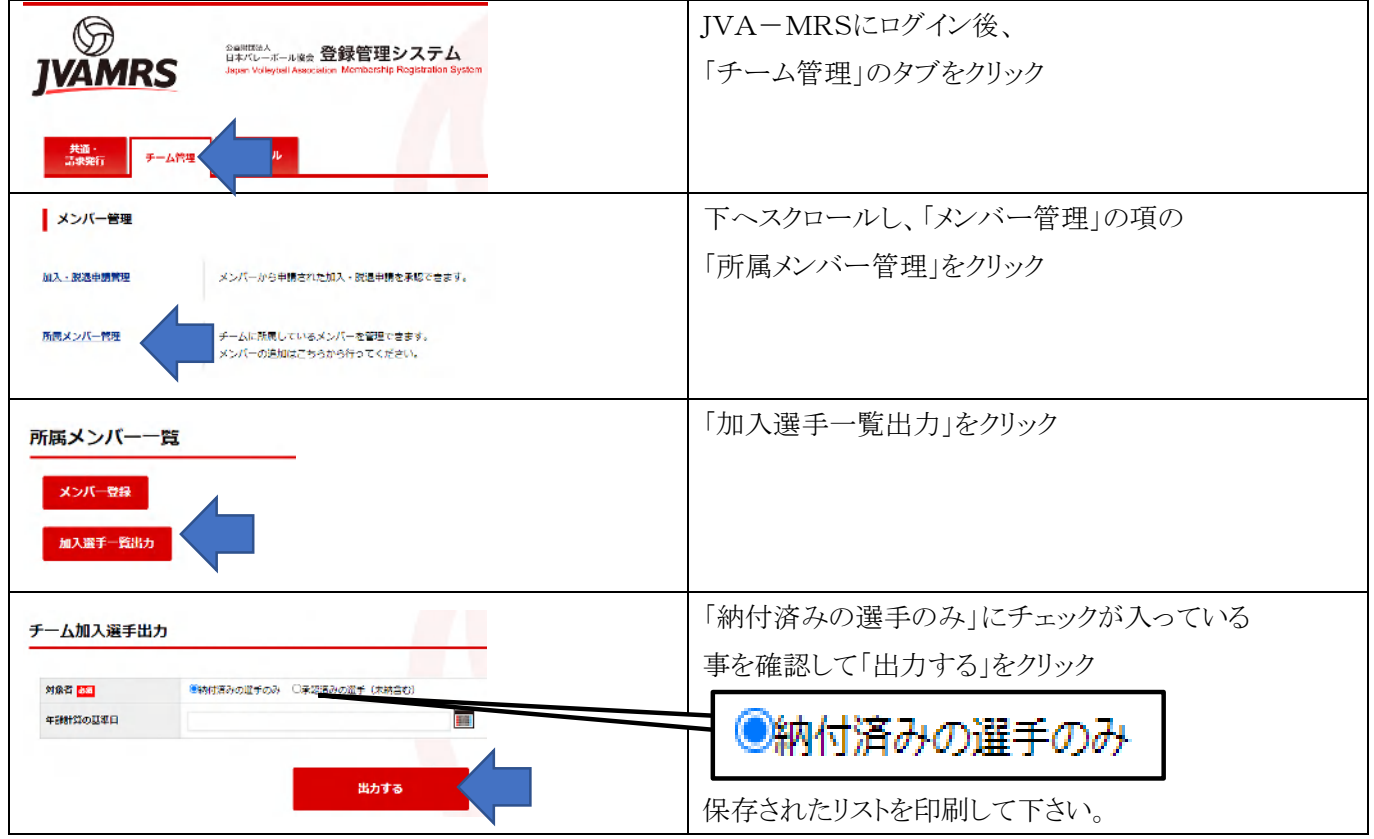

【問い合わせ先】

東京都高等学校体育連盟バレーボール専門部男子部

競技委員長 原山 脩哉(成城高等学校)

harayama@seijogakko.ed.jp